**Emprenedoria** 

## Com fer el pla economicofinancer

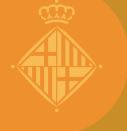

**Barcelona** 

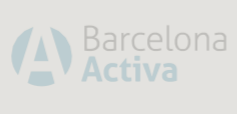

**PLANIFICACIÓ**

**MODELITZACIÓ**

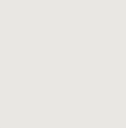

**EXECUCIÓ**

# ÍNDEX

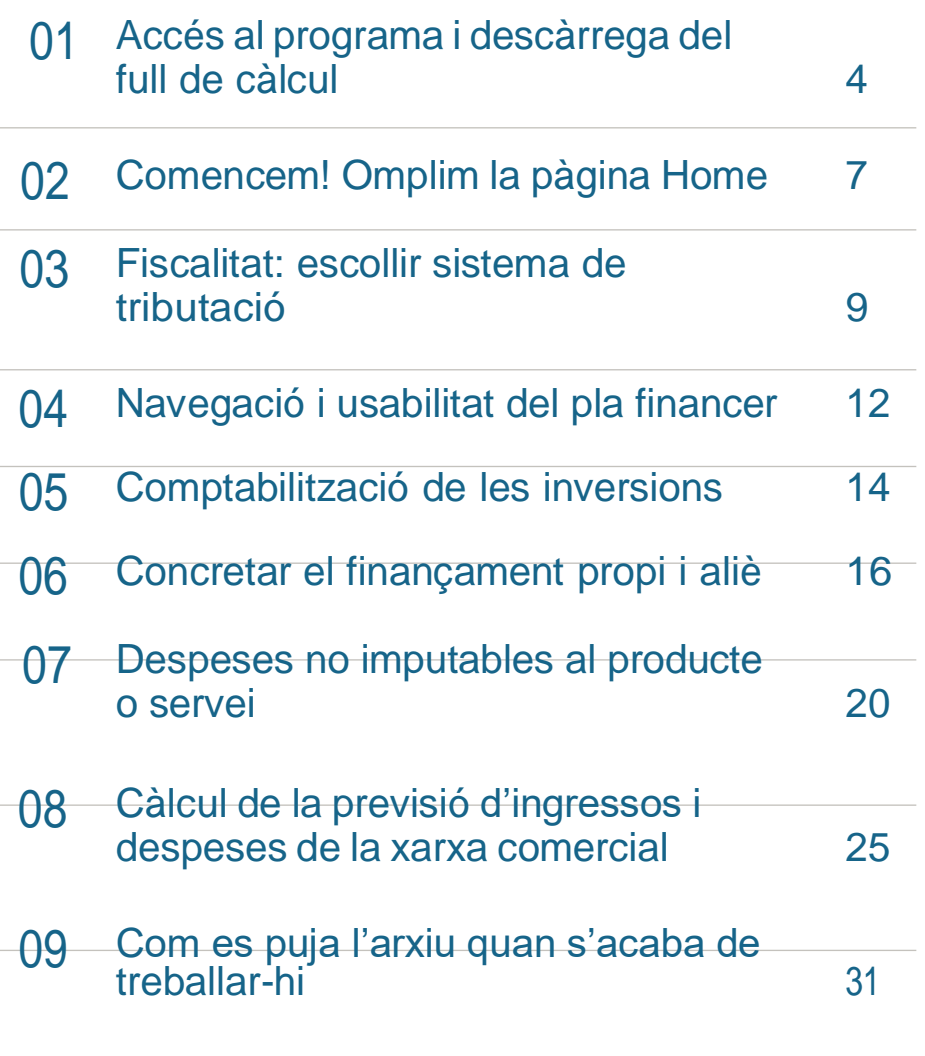

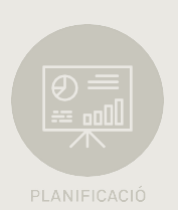

### 01 Accés al programa i descàrrega del full de càlcul

Per accedir al **Pla d'empresa online** de Barcelona Activa s'ha d'anar a la pàgina web **[emprenedoria.](http://emprenedoria.barcelonactiva.cat/) [barcelonactiva.cat](http://emprenedoria.barcelonactiva.cat/)** i fer clic a **Pla [d'empresa](https://emprenedoria.barcelonactiva.cat/emprenedoria/cat/emprenedoria/pla-d-empresa-on-line-pol/index.jsp) online**, que està dins del grup d'accessos destacats a la part inferior esquerra.

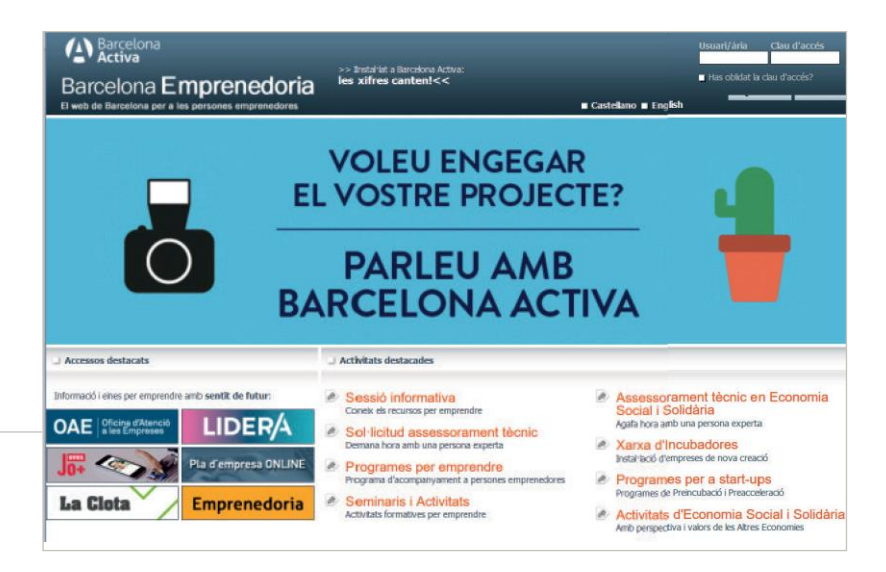

A continuació, cal fer clic sobre **Si vols accedir al Pla d'empresa online fes clic [aquí](https://pol.barcelonactiva.cat/plan/home.action)**

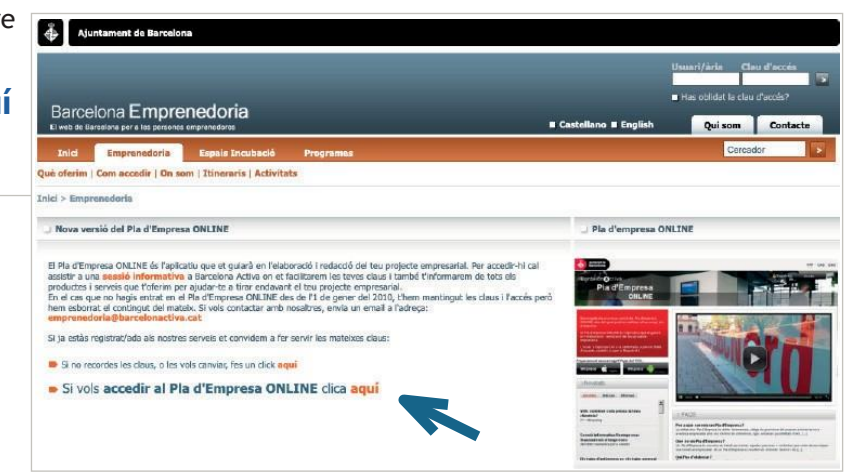

Per accedir-hi, cada emprenedor/ora ha d'introduir el nom d'usuari i contrasenya que tingui i que haurà rebut per correu electrònic després d'haver passat per una sessió informativa.

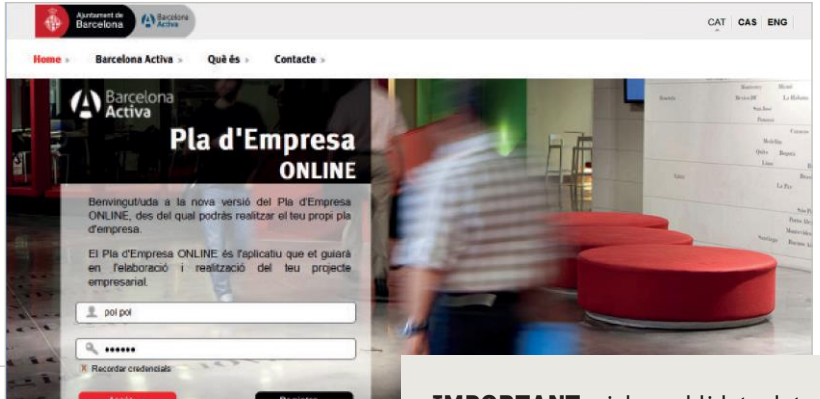

**IMPORTANT:** si has oblidat el teu usuari o la teva contrasenya, a la pantalla anterior hi ha un enllaç per tornar a rebre les dades per correu electrònic.

Una vegada s'hagi accedit al Pla d'empresa online (POL) de Barcelona Activa cal anar a la part del pla de negoci anomenada

**"Economicofinancera"** i fer clic a l'apartat **"Pla economicofinancer"**. Dins d'aquest apartat hi ha diferents opcions: "Inversions", "Finançament", etcètera. Podem fer clic indistintament a qualsevol de les opcions, perquè totes elles formen part d'un arxiu Excel que ens hem de baixar a l'ordinador en el qual estem treballant.

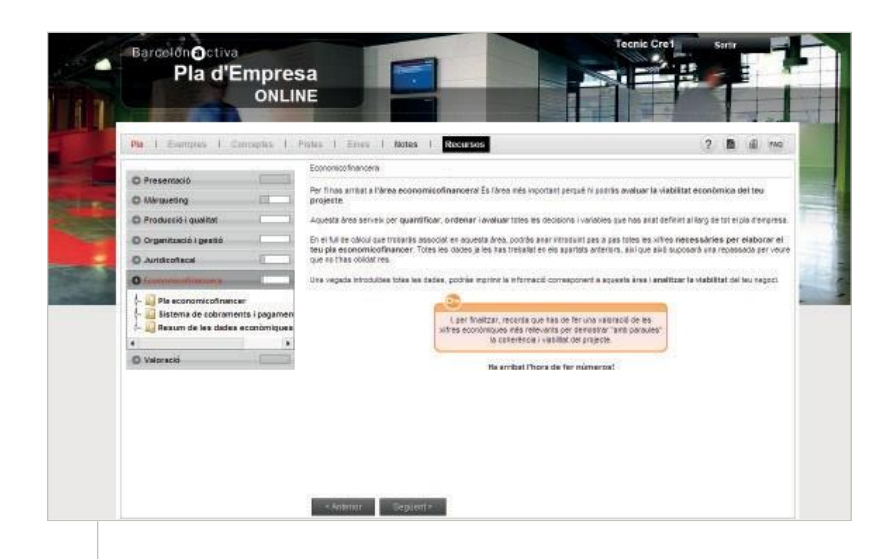

En fer clic a alguna de les opcions ens apareix la pantalla següent, on hem d'anar a **"Pla economicofinancer.xls"**.

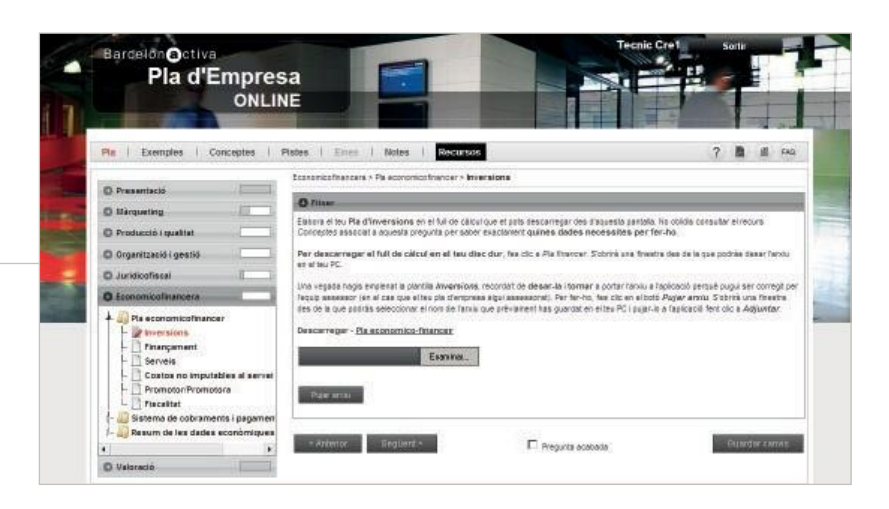

Immediatament se'ns obre el programa Excel i es mostra una pestanya que diu **"Opcions".** Una vegada premem aquest botó se'ns obre un quadre on hem d'habilitar macros.

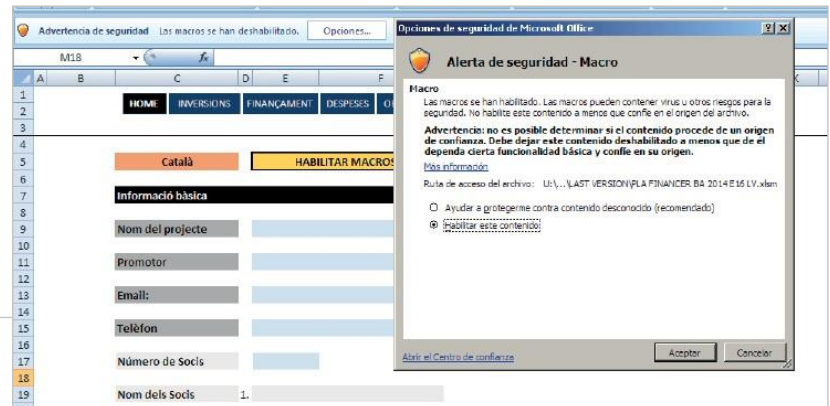

### 02 Comencem! Primer omplim la pàgina Home

El primer que hem de fer en obrir el document és habilitar les macros: a la part superior de l'arxiu trobarem un missatge que ens diu "Advertencia de seguridad", hem de marcar "Opciones" i escollir "Habilitar este contenido". A continuació, se'ns obre una pestanya que ens recordarà que hem d'omplir la "home" per poder començar a introduir dades econòmiques del nostre projecte. És en aquest moment que hem de triar l'idioma en què sortirà tota la informació (a la part superior esquerra, on ens apareix per defecte en català).

**Tots els camps de la pàgina "home" són obligatoris, i si no s'omplen no es pot continuar el pla financer**. Aquesta conté:

- ➔ **1. LES DADES BÀSIQUES DEL PROMOTOR** (nom del promotor, telèfon, correu electrònic). Aquestes dades apareixeran en la part inferior dels resultats del pla financer quan imprimim el document.
- ➔ **2. LES DADES BÀSIQUES DEL PROJECTE** (nom del projecte, forma jurídica, nombre de socis o anys que volem de resultats al pla financer, règim fiscal dels beneficis i de l'IVA).

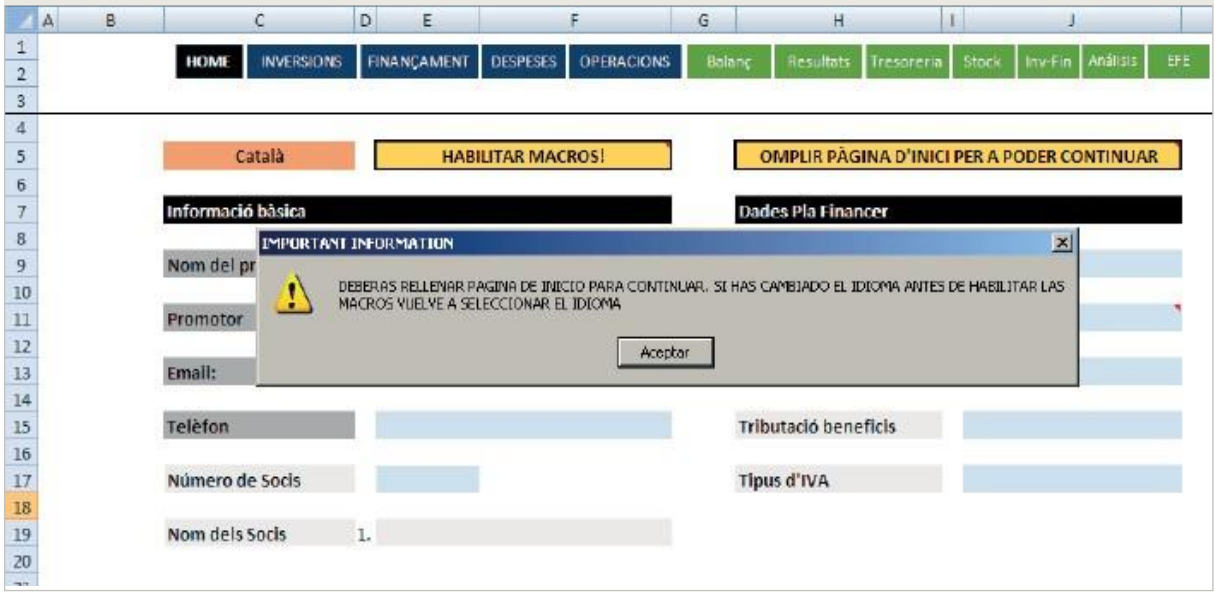

#### **IMPORTANT**

En aquest dossier s'explica com treballar amb una versió del Pla financer adaptada al nou Pla general comptable del 2008.

En funció de la data d'alta de cada emprenedor/a, algunes persones tindran alguns conceptes diferents als quadres d'inversions.

Alguns usuaris poden patir alguna petita desconfiguració d'aquest arxiu. Podria passar que l'arxiu s'obrís en un altre full

diferent a "Introducció de dades", com per exemple "Resultats anuals" o "Tresoreria per mesos". En aquests casos, cal cercar aquest full.

Si aquesta pàgina no està omplerta, no es pot començar la introducció de dades al pla financer. Tots els camps que apareixen a la primera pàgina (Home) són obligatoris. En funció de la forma jurídica, anys del pla financer i socis, l'Excel carregarà les fórmules exactes per al vostre projecte:

#### **DETERMINAR L'ANY I EL MES D'INICI**

El primer que hem de fer és indicar quin any i quin mes iniciarem l'activitat de la nostra empresa. Una vegada introduït, el programa considerarà que el nostre exercici comença el mes que s'ha teclejat i fins a onze mesos després. Així, per exemple, si la nostra activitat comença un mes d'octubre, l'exercici de la nostra empresa anirà des d'aquest mes fins a l'octubre de l'any següent.

En el cas dels emprenedors/ores que necessitin un despatx, una oficina o un local comercial, és recomanable ser prudents en el mes d'inici i calcular que trobar una ubicació on desenvolupar l'activitat empresarial porta temps, especialment si es busquen llocs cèntrics. A més, una vegada trobat el despatx, l'oficina o el local, cal tenir en compte que no sempre es troba en les condicions idònies per obrir i que es necessiten reformes, obres o simples retocs per fer-los aptes per treballar.

En l'elecció de la data d'inici d'activitat us apareixerà un menú desplegable amb diferents dates, amb el format de primer dia de cada mes (01/01/2012). Com veureu, teniu l'opció d'escollir com a any d'activitat des del 2012. Aquest fet està justificat per si la vostra empresa està constituïda des de fa temps, però encara no ha iniciat l'activitat.

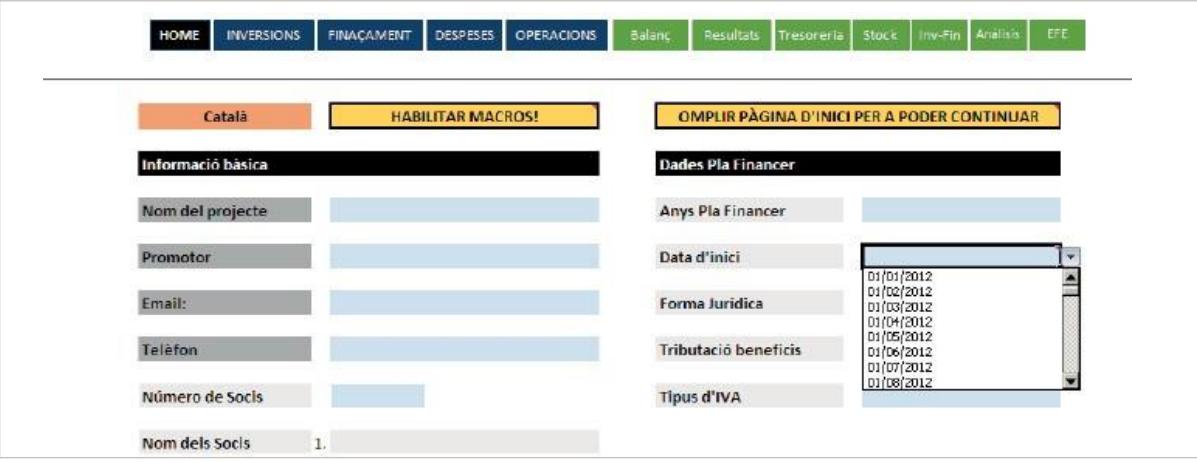

### 03 Fiscalitat: escollir sistema de tributació

A la pàgina "Home" és on hem d'introduir la forma jurídica escollida que determinarà el sistema de tributació de beneficis del nostre projecte.

A "Forma jurídica" se'ns obrirà l'opció per escollir el sistema de tributació: **IRPF** per a empresaris/àries individuals (EI) o societats civils privades (SCP), i **impost de societats (IS)** per a societats limitades, anònimes, cooperatives o laborals:

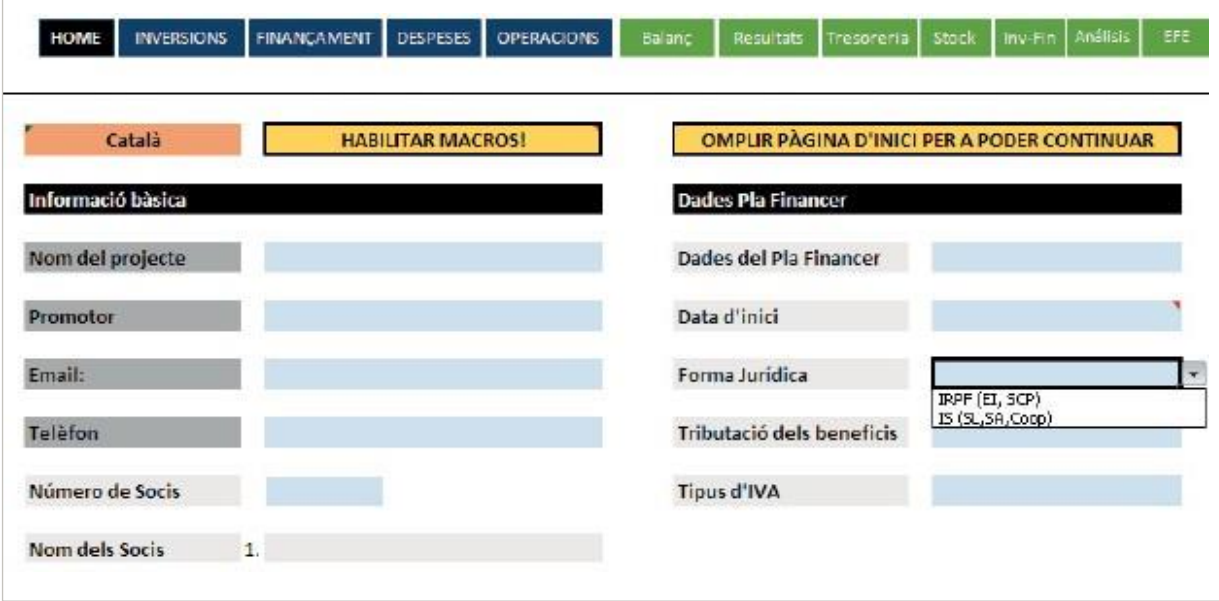

#### **IRPF (EI, SCP)**

Les formes jurídiques personalistes poden tributar majoritàriament per: estimació objectiva (mòduls) o estimació directa. A continuació mostrem l'opció per introduir-ho al pla financer:

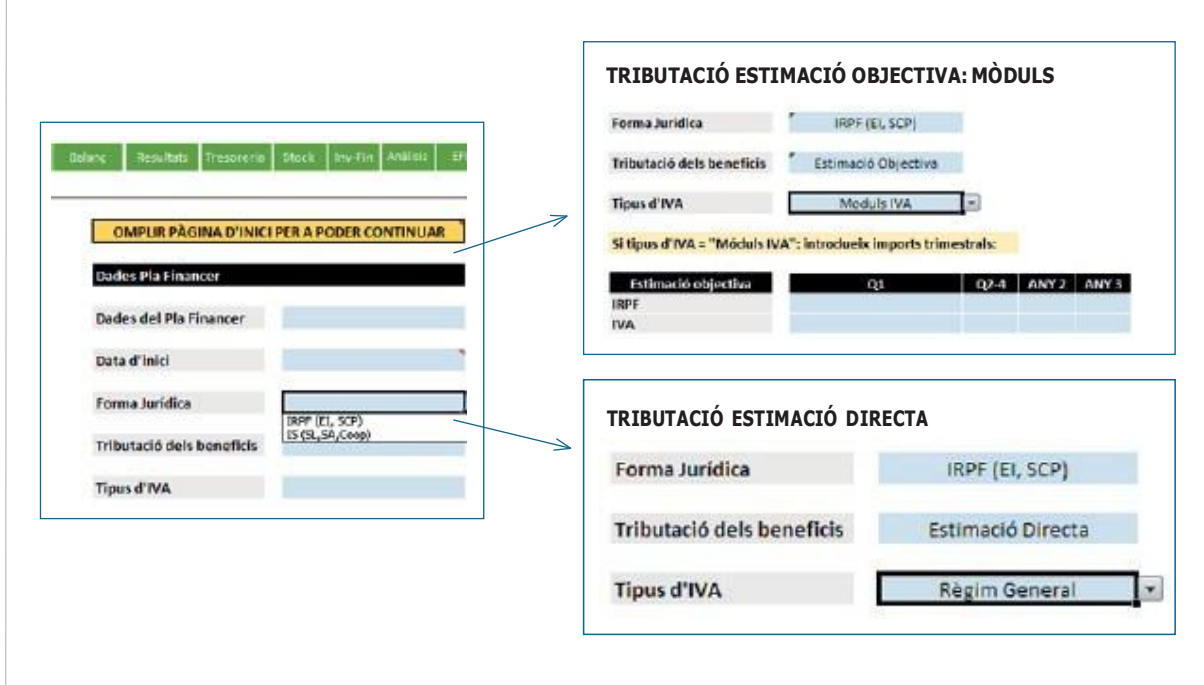

A l'apartat d'**Estimació objectiva** ens apareixerà una taula on haurem d'introduir les quantitats que pagarem trimestralment tant d'IRPF com d'IVA. Tal com es visualitza a la imatge, ens trobem dues columnes per al primer exercici: Q1 i Q2-Q4.

La Q1 és perquè si comencem l'activitat a mitjans del trimestre, l'import a pagar corresponent al primer trimestre d'iniciar l'activitat serà menor. La columna Q2-Q4 correspon als tres trimestres següents.

**Exemple "Mòduls"**. Un restaurant que tributarà per mòduls obre el restaurant el 25 de febrer. Quan l'emprenedor consulti al programa de mòduls d'Hisenda quina quantitat haurà de pagar cada trimestre, el resultat serà el següent:

- ➔ **Quota del primer trimestre:**En iniciar l'activitat el 25 de febrer, ha de pagar una quota d'IRPF i IVA per als últims dies d'activitat de febrer i el mes de març, que corresponen al primer trimestre. Aquesta quota serà menor, ja que no ha iniciat l'activitat amb data 1 de gener. Per tant, aquesta quantitat s'haurà d'introduir a la **casella Q1**.
- ➔ **Quota de la resta de trimestres:** El programa li indicarà una quantitat fixa que pagarà els trimestres següents al primer exercici. Per tant, la quantitat que indica el programa l'hem d'introduir a la **casella Q2-Q4**.

#### **IS (SL, SA, COOP, SLL)**

"IS" és l'abreviatura d'impost de societats, tribut per beneficis de les societats mercantils com la societat limitada (SL), la societat anònima (SA), la cooperativa i la societat limitada laboral (SLL).

A l'hora d'introduir una forma jurídica que tributi per l'impost de societats, diferenciem en aquest gràfic les dues maneres d'emplenar-ho:

**1. IS empreses:** per a societats limitades, societats anònimes i laborals.

**2. IS cooperatives:** per a cooperatives de treball.

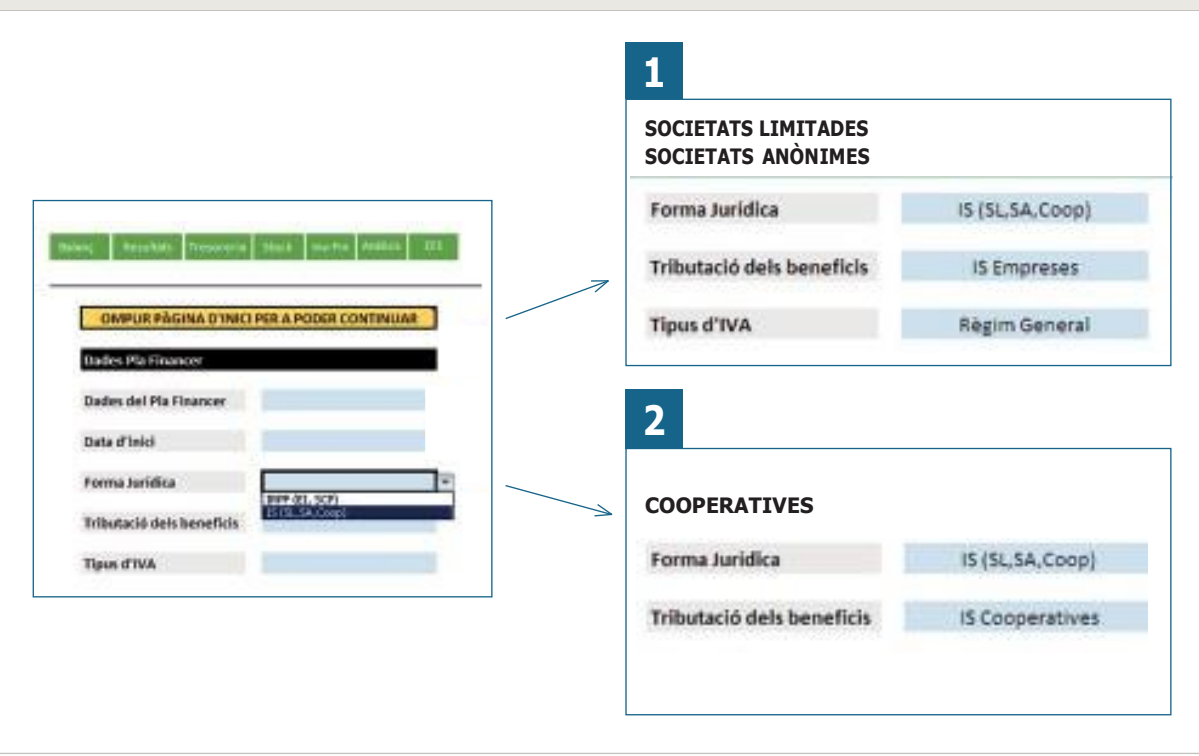

### 04 Navegació i usabilitat del pla financer

#### **NAVEGACIÓ DINS DEL PLA FINANCER**

A la part superior de l'Excel tenim el menú de navegació dins del pla financer. Com es mostra a la imatge, la pestanya en què ens trobem en cada moment apareixerà de color negre.

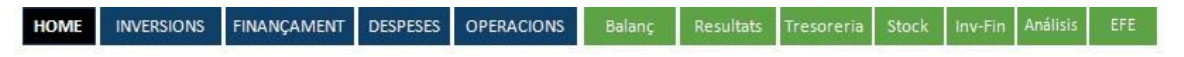

Les caixes de color blau —"Inversions", "Finançament", "Despeses" i "Operacions"— donen accés a les diferents pàgines d'introducció de dades econòmiques del vostre projecte.

Les caixes de color verd - "Balanç", "Resultats", "Tresoreria", "Stock", "Inv-Fin", "Anàlisi" i "EFE" donen accés a les diferents pàgines de resultats, per visualitzar la viabilitat del vostre projecte.

#### **COM OMPLIR LES CEL·LES**

En les diferents pàgines ens trobarem cel·les de color blau i gris. Les de color blau són les que podem omplir, mentre que les de color gris són cel·les que el pla financer calcula automàticament.

**EXEMPLE:** a la imatge següent d'introducció de dades d'un préstec, veiem que a "Inici" hem d'introduir la data d'inici del préstec (la de color blau cel) i l'Excel automàticament ens calcula la data en què acaba el préstec (cel·la gris). Això es deu al fet que l'Excel ja té la informació per omplir-la, en aquest cas la dada que ha demanat anteriorment a "Núm. quotes".

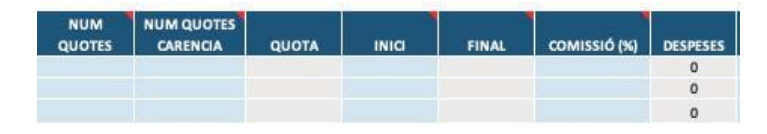

#### **NOTES I COMENTARIS**

Al mateix temps, recordeu que teniu diferents etiquetes vermelles al pla financer amb comentaris que us ajudaran a omplir el document, com visualitzem, per exemple, a la imatge anterior.

#### **AMPLIAR O REDUIR LA INFORMACIÓ VISIBLE**

A l'Excel trobareu signes (+) per ampliar cel·les, (-) per reduir-les, i l'opció d'amagar i mostrar informació (a les pestanyes de resultats que estan protegides).

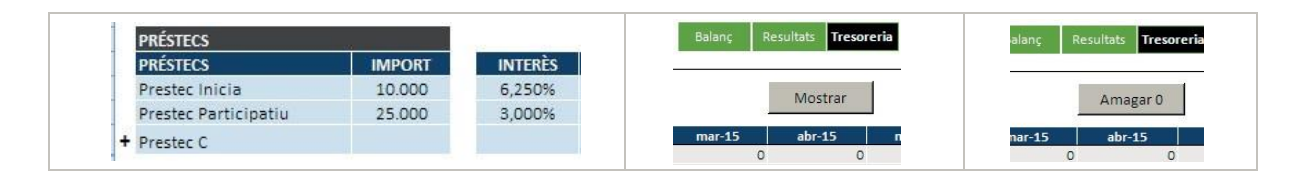

### 05 Comptabilització de les inversions

En accedir pel menú de navegació a la pàgina "Inversions" visualitzarem tot un llistat d'actius i ens mostrarà els diferents exercicis (anys) que hem escollit prèviament. La primera dada que ens mostra per omplir són les despeses de constitució.

Tal com es veu a la imatge de l'esquerra, a la primera columna hi ha la llista d'actius que a continuació explicarem. I després tenim una columna de total, que sumarà totes les compres d'immobilitzat que fem en les diferents columnes mensuals de cada exercici.

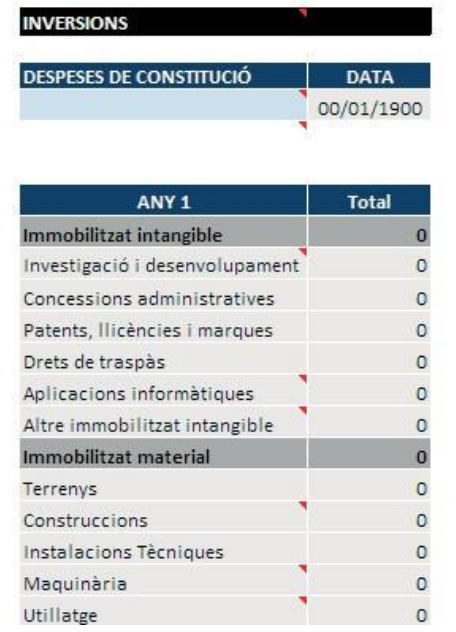

#### **IMMOBILITZAT INTANGIBLE**

- **• Concessions administratives.**
- **• Propietat industrial** (patents i marques): recull l'import satisfet per l'empresa per ser propietària o tenir dret a utilitzar una patent d'invenció o d'introducció o signes distintius de producció o comerç, certificats de protecció de models d'utilitat, dibuixos industrials i artístics, etcètera.
- **• Drets de traspàs:** inclou les quantitats que els emprenedors paguen a l'hora de quedar-se un negoci ja en funcionament o els traspassos que es cobren per ocupar locals buits o per desenvolupar una activitat diferent a la que ja es realitzava anteriorment.
- **• Aplicacions informàtiques:** cost de propietat o de dret a l'ús de programes informàtics i web.
- **• Altres immobilitzats intangibles:** qualsevol altre immobilitzat que no s'ha pogut incloure a les altres partides.
- **• Recerca i desenvolupament:** despesa pel desenvolupament i recerca abans d'activar-se al balanç de situació. Si a la pestanya "Despeses" hem introduït imports a la taula "Activacions i+d", la despesa ens apareixerà aquí.

#### **IMMOBILITZAT MATERIAL**

- **•** Terrenys.
- **•** Construccions.
- **•** Instal·lacions tècniques.
- **•** Maquinària.
- **•** Utillatge.
- **•** Altres instal·lacions.
- **•** Mobiliari.
- **•** Equips de processos d'informació: ordinadors, caixes registradores informatitzades,fax, impressora, terminals de punts de venda, etcètera.
- **•** Elements de transport: vehicles dels quals disposa l'empresa per exercir la seva activitat.
- **•** Altres immobilitzats materials: immobilitzat material no inclòs en apartats anteriors.

#### **FIANCES I DIPÒSITS A LLARG TERMINI**

- **• Fiances a llarg termini:** qualsevol fiança que garanteix el compliment d'una obligació, com ara els dos mesos de lloguer que es paguen per avançat quan se signa un contracte de lloguer d'un despatx, oficina o local comercial.
- **• Dipòsits a llarg termini:** inclou pagaments que s'han de fer en determinats sectors per poder vendre un producte o oferir un servei, com per exemple pagaments a grups editors per poder vendre diaris i revistes en els quioscos, diners per realitzar determinades activitats turístiques…

### 06 Concretar el finançament propi i aliè

A la pàgina de finançament hem d'introduir tant el finançament propi com el que requerim per efectuar les inversions inicials necessàries per a l'inici de l'activitat.

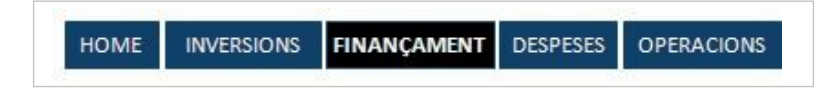

#### **FINANÇAMENT PROPI**

Trobem les diferents opcions de finançament propi a l'apartat "Aportacions de socis":

- ➔ **Capital social:** fa referència a la quantitat monetària que s'escriptura en les societats mercantils o els diners en líquid que aporta la persona emprenedora al seu projecte. Les persones emprenedores que capitalitzin l'atur per constituir una cooperativa o societat laboral hauran d'introduir l'import corresponent a aquesta cel·la.
- ➔ **Prima d'emissió:** diferència entre el valor nominal i el valor teòric de l'entrada de capital.
- ➔ **Aportacions de socis:**recursos propis que aporten els promotors del projecte empresarial.
- ➔ **Capitalització de la prestació per desocupació:** només s'ha d'introduir aquí en casos en què les persones emprenedores capitalitzin l'atur per a "inversió", és a dir, la compra d'actius per posar en marxa del projecte.

**EXEMPLE:** persones que constitueixin un empresari individual o una societat civil particular. Els homes fins a 30 anys o dones fins a 35 tindran dret al 100% de l'import per disposar-ne en la compra d'actius. En cas de ser home més gran de 30 anys o dona de més de 35 es tindrà dret a utilitzar-ne el 60%.

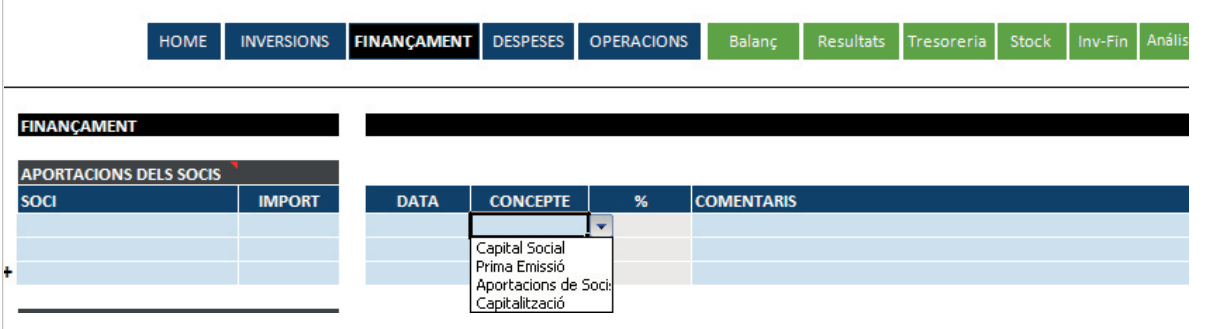

#### **FINANÇAMENT ALIÈ**

En relació amb el finançament aliè, tenim l'opció d'introduir diferents préstecs amb diferents condicions, i haurem d'omplir les dades habituals que es mostren a continuació:

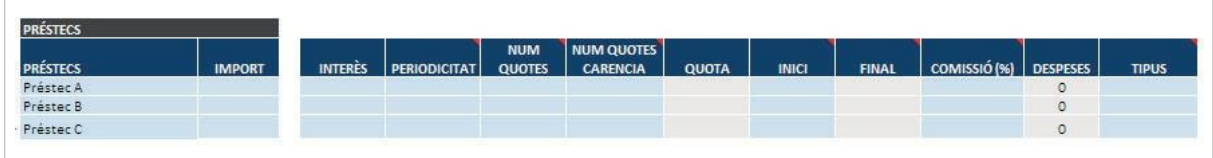

- ➔ **Import del préstec:** quantitat sol·licitada a l'entitat financera.
- ➔ **Periodicitat:** el termini de pagament d'aquest préstec, que pot ser pagament mensual, trimestral o anual. Normalment els préstecs es paguen de forma mensual.
- ➔ **Núm. quotes:** és el termini d'amortització del préstec, és a dir, el termini de devolució. La devolució d'un préstec es quantifica en "quotes", que són el nombre de mesos de vida que té el préstec.
- ➔ **Carència:** la carència també la comptabilitzem en mesos, i són aquells mesos de la vida del préstec en què es paguen només interessos i no es torna principal. Cal tenir en compte que la durada de la carència depèn del tipus de producte (préstec bancari).
- ➔ **Quota:** aquesta cel·la, en estar de color gris, no s'ha d'omplir. Ens donarà la informació de la quantitat que pagarem cada mes en la vida del préstec.
- ➔ **"Inici" i "Final":** en quin moment comencem a pagar el préstec i quan s'acaba. En fer clic a "Inici" apareixerà un menú desplegable on cal escollir la data, i l'Excel automàticament ens introduirà la data final (si hem posat abans les quotes).
- ➔ **"Comissió" i "Despeses":** normalment les comissions solen ser un percentatge del préstec. Aquí podem introduir el percentatge i l'Excel ens quantificarà aquesta comissió a la columna "Despeses".
- ➔ **Tipus de préstec:** tots els préstecs bancaris serien tipus "normal". Però si accedim algun préstec com "ENISA Jóvenes Emprendedores", en aquest cas hem de triar l'opció de "participatiu".

#### **COM INTRODUIR LA CAPITALITZACIÓ DE L'ATUR**

La capitalització de l'atur dona diverses opcions en funció de la forma jurídica (podeu trobar més informació a l'informe en profunditat "La capitalització de l'atur"):

**a. Capitalització per quotes:** ús dels diners per pagar les quotes a la Seguretat Social. En aquests casos, a l'Excel haurem d'utilitzar la taula que porta per títol "Capitalització SS".

**EXEMPLE:** el senyor Bill Murphy té dret a capitalitzar l'atur per la via de quotes de la Seguretat Social. Estima que la quota mensual a pagar són 265 €. Amb els diners que té, sap que disposa de 24 mesos de capitalització per pagar les quotes. La taula s'ompliria de la forma següent:

- 1. Indicar el nom i l'import mensual. Exemple: Bill Murphy.
- 2. Definir quan començaria a cobrar la capitalització per quotes. Exemple: 01/01/2015.
- 3. Definir els mesos de vigència de pagament. Exemple: 24 mesos.

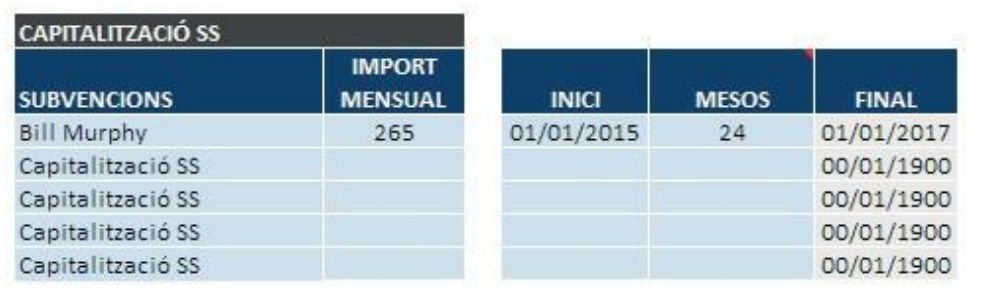

**b. Capitalització per "inversió":** ús dels diners per poder fer despeses necessàries per a la posada en marxa del negoci. En aquests casos utilitzarem la taula d'"aportacions de socis" escollint l'opció "capitalització".

**EXEMPLE:** en Bill Murphy finançarà les obres del seu local amb els diners que rebrà de la capitalització de l'atur. Introduirà l'import de 10.000 € que pot capitalitzar per les obres i la data de cobrament (estimació de quan rebrà els diners).

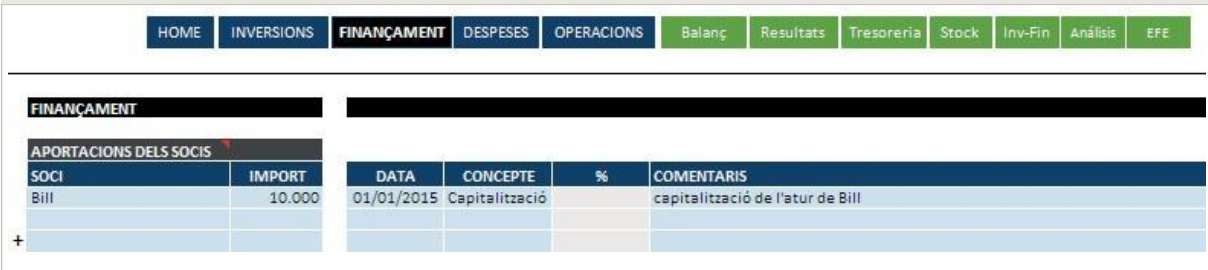

**c. Capitalització com a capital social:** ús dels diners per escripturar-ho com a capital social de les cooperatives, societats laborals o societats limitades (només per a persones de menys de 30 anys). En aquests casos utilitzarem la taula d'"aportacions de socis" i escollirem l'opció "capital social".

**EXEMPLE:** en Bill Murphy decideix capitalitzar l'atur i utilitzar els 10.000 € als quals té dret per escripturar-los com a capital social de la seva cooperativa.

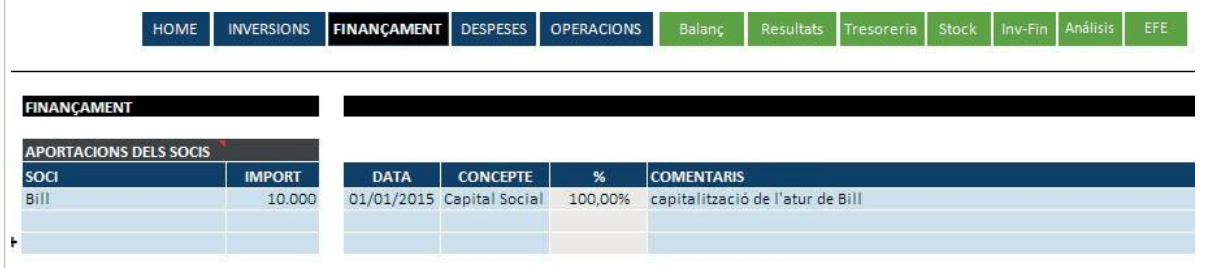

#### **SUBVENCIONS PER A INVERSIÓ**

Les subvencions per a inversió són les que financen actius de l'immobilitzat intangible i material i s'incorporen al cicle normal d'explotació. Per exemple: subvenció per a la compra d'un cotxe, maquinària, programari, etcètera.

**EXEMPLE:** en el cas d'en Marc, que rep una subvenció per a la compra d'una maquinària per valor de 20.000 €, aquesta es mostra a la taula:

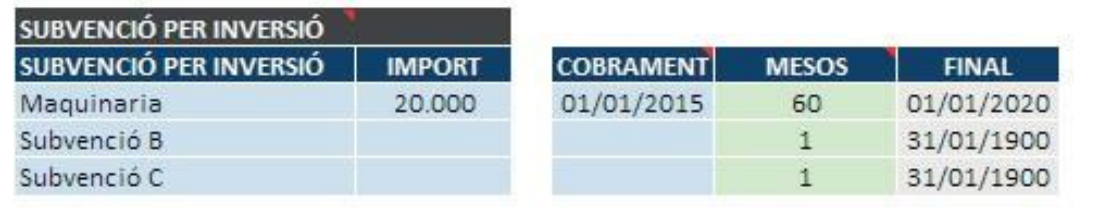

- ➔ **Concepte de l'immobilitzat:** la maquinària per a la qual rep la subvenció.
- ➔ **Import de la subvenció.**
- ➔ **Cobrament:** data en la qual s'adquireix el bé.
- ➔ **Mesos:** hem d'introduir en "mesos" la vida útil del bé, els anys d'amortització de l'immobilitzat.

### 07 Despeses no imputables al producte o servei

A la pàgina de "Despeses" ens trobarem tres conceptes per omplir: "Serveis exteriors" , "Recursos humans" i "Activació i+d". A mesura que anem omplint els exercicis per a l'Excel, anirem trobant els altres apartats.

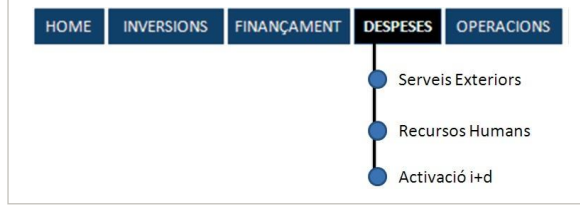

#### **SERVEIS EXTERIORS**

A Serveis exteriors, cal omplir tot un seguit de despeses fixes per als tres primers exercicis que qualsevol negoci ha d'afrontar, des del lloguer fins a les assegurances, passant per l'aigua, la llum, el telèfon, etcètera, del despatx, oficina o local comercial. S'han d'omplir **sense IVA**, perquè el programa ja el calcularà posteriorment.

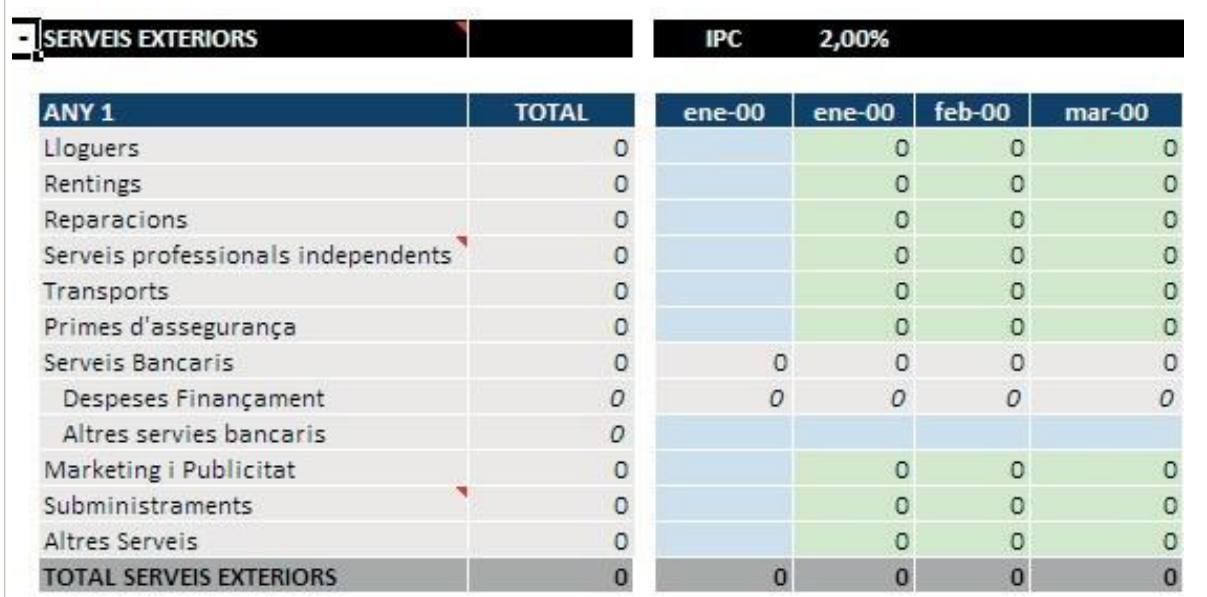

#### **Les despeses que hi podem incloure són les següents:**

- ➔ **Lloguer.**
- ➔ **Rèntings.**
- ➔ **Reparacions:**ja siguin de maquinària, vehicles de transport, etcètera.
- ➔ **Serveis de professionals independents:** servei de neteja, servei de repartiment a domicili subcontractat a una empresa de missatgeria per a determinades comandes, etcètera.
- ➔ **Transports:** els promotors poden incloure dins de les despeses de l'empresa el seu desplaçament diari al despatx, oficina o local, ja sigui en concepte de benzina del seu cotxe propi, factures de taxi, bitllets de transport públic, etcètera. També es poden incloure en aquesta casella les despeses de desplaçaments necessàries en qualsevol tasca comercial per anar a buscar clients.
- ➔ **Primes d'assegurances:** pòlisses que necessiti el negoci. Com a mínim una de responsabilitat civil i, en alguns tipus d'empreses, algunes de derivades de la seva activitat. En aquest cas convé posar la quantitat que es paga realment cada mes per tenir una previsió de tresoreria com més acurada millor. En la captura de pantalla que serveix d'exemple es fa un únic pagament anual de 2.400 euros, i la resta de mesos es comptabilitza un cost d'assegurances zero. Es podria posar un cost mensual de 200 euros al mes de pòlissa, que és el resultat de dividir 2.400 euros entre 12 mesos que té l'any, però no seria del tot exacte des d'un punt de vista de les sortides de diners de caixa.
- ➔ **Subministraments:** dins d'aquestes despeses convé també seguir el mateix criteri que amb les assegurances. Si es paguen normalment cada dos o tres mesos és millor comptabilitzarlos així i no pas mes a mes, com es pot veure a l'exemple.
- ➔ **Màrqueting i publicitat:** les despeses de promoció i comunicació que es plantegen al pla de negoci per donar-vos a conèixer i captar nous clients.

La cel·la de "Serveis bancaris" es calcula i s'omple automàticament si en la pestanya de "Finançament" hem inclòs despeses com ara les comissions.

#### **RECURSOS HUMANS**

A l'apartat "Recursos humans" hi trobarem dues taules: "Promotors", per als socis del negoci, i "Treballadors", les persones que contractem. Primer de tot, cal recordar que les columnes de color gris s'omplen automàticament i no són editables.

A la taula "Promotors" ens sortirà, per defecte, un menú desplegable amb els noms dels socis que ja hem introduït a la pàgina de "Finançament":

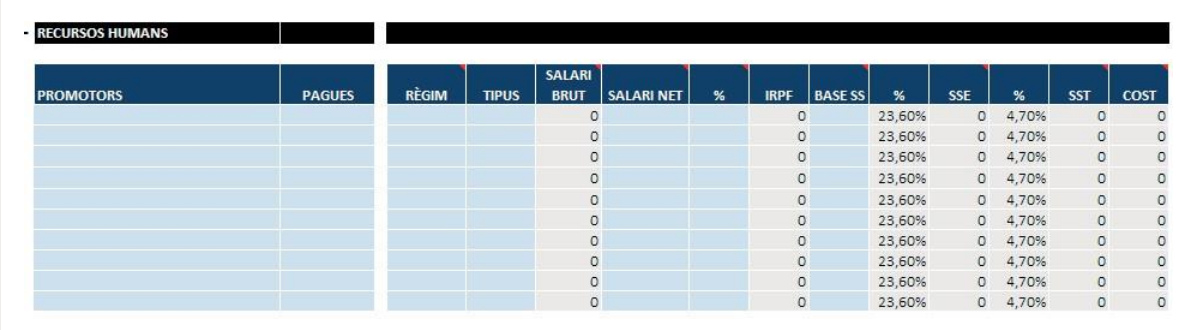

A més a més, ens demanaran les dades següents:

- ➔ **Pagues:** nombre de retribucions que reben els socis.
- ➔ **Règim:** en funció de la forma jurídica, la persona promotora pot anar pel règim general o pel règim especial de treballadors autònoms (RETA).
- ➔ **Tipus:** ens apareix un menú desplegable amb les opcions "fix" i "puntual". En cas de voler introduir augments salarials per part dels socis promotors, haurem d'escollir "puntual" i a l'última columna introduir-hi la data d'inici i final. I després, afegir una fila més amb el mateix nom del soci i l'augment salarial corresponent.
- ➔ **Salari net:** el salari net que rebrà cada promotor cada mes.
- ➔ **%:** el tant per cent de retenció d'IRPF.
- ➔ **Base SS:** la base de cotització de la Seguretat Social. En el cas dels autònoms, la base mínima és de 944,40 €.

A la taula **"Treballadors"** la informació és gairebé la mateixa, només varia un apartat: el salari brut. Mentre que a la taula de promotors introduíem quin era el salari net i després afegíem les variables d'IRPF i Seguretat Social, a la taula de treballadors ho realitzem a l'inrevés, introduïm el salari brut en comptes del salari net:

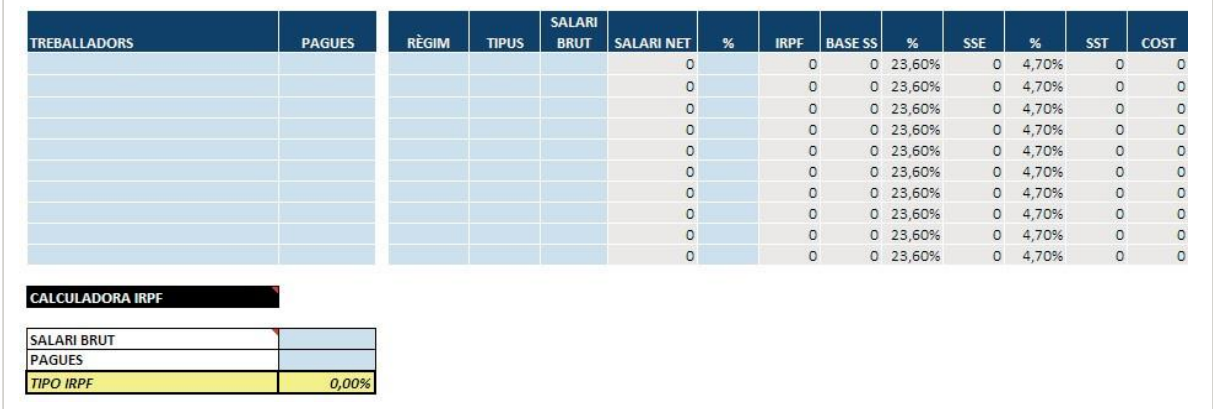

Com a eina de suport per conèixer el tipus d'IRPF associat al treballador, apareix una calculadora d'IRPF on podeu introduir el salari brut i el nombre de pagues i us indicarà el percentatge d'IRPF que heu d'introduir a la casella "%" de la taula de treballadors.

#### **ACTIVACIÓ I+D**

Per introduir les despeses de recerca i desenvolupament ens trobem dues taules:

➔ **Taula "Activació i+d":** escollim el concepte de despesa al menú desplegable i introduïm mes a mes la quantitat de despesa.

**EXEMPLE:** l'empresa "Crossfit Wearless SL" realitza una despesa de 1.000 €/mes entre els mesos de juny i octubre de 2015 en la recerca i desenvolupament d'un nou producte:

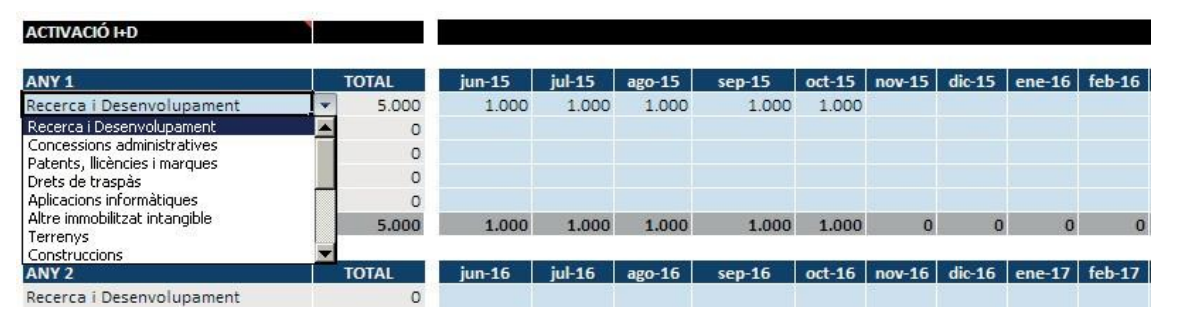

➔ **Taula"Posada en marxa":** aquí decidim quina quantitat i en quin moment l'activem. Aquesta taula agafa el sumatori de despeses introduïdes a la taula "Activació i+d" i ens la introdueix a la casella "Total". En aquesta taula només hem d'introduir l'import i l'inici d'activació (data).

**EXEMPLE:** després de completar la taula "Activació i+d", l'empresa "Crossfit Wearless SL" haurà de decidir quina quantitat de despesa realitzada vol activar al seu balanç. Visualitzarà el total d'inversions realitzades fins al moment i haurà d'introduir a "import" la quantitat que activa i la data.

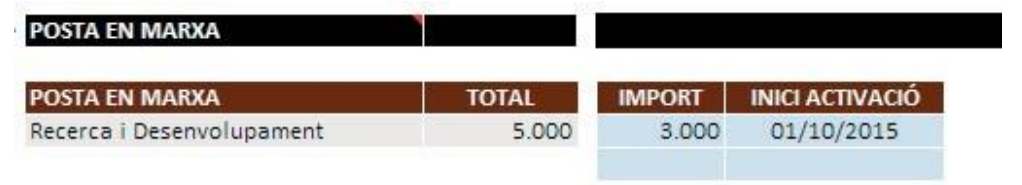

### <span id="page-23-0"></span>08 Càlcul de la previsió d'ingressos i despeses de la xarxa comercial

A la pàgina d'operacions podem introduir tota la informació referent a vendes i comissions, com ara compres i estoc. Inicialment ens trobarem tres taules: "Model d'operacions", "Comissions" i "Descomptes".

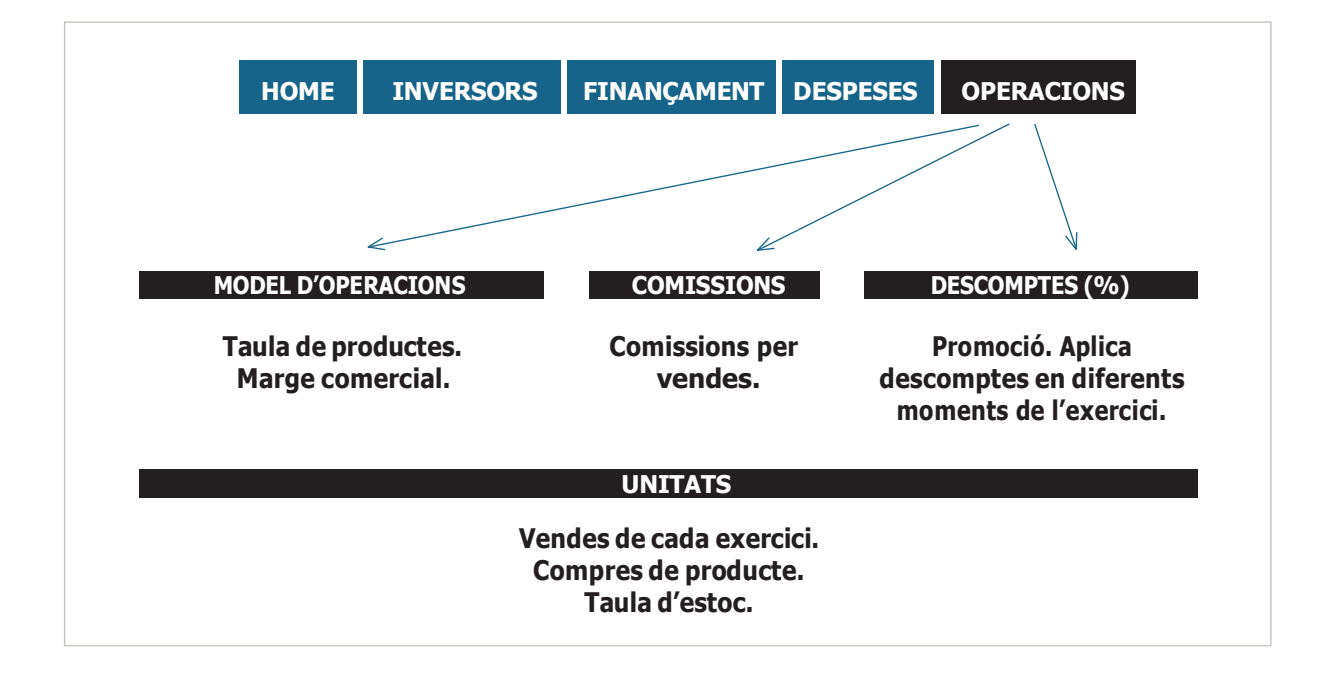

#### **MODEL D'OPERACIONS**

La primera decisió que haurem de prendre és escollir entre dues modalitats d'omplir les dades: compres manuals i compres automàtiques.

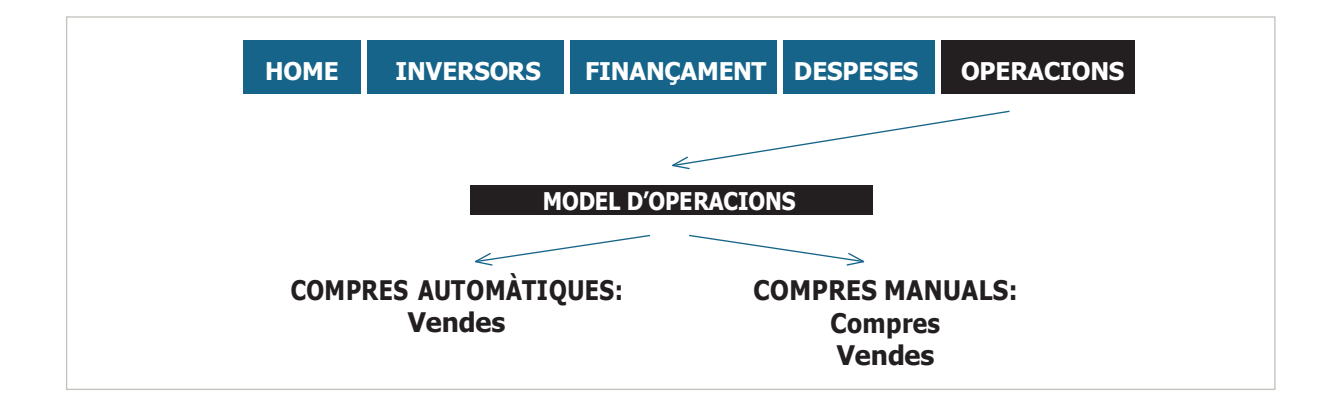

#### **Compres automàtiques**

A les **compres automàtiques** haurem d'introduir només les vendes i l'estoc de seguretat. Amb aquesta opció, el mateix pla financer comprarà automàticament les unitats que es van venent per mantenir sempre el mateix estoc de seguretat. Apareixen les taules següents:

- ➔ **Vendes:** aquí hem d'introduir les unitats venudes cada mes.
- ➔ **Stock:** aquesta taula no és editable. El pla financer ens comprarà la quantitat que venem cada mes per tal de tenir sempre un estoc mínim de seguretat.

**EXEMPLE:** en aquest exemple de l'opció "Compres automàtiques", l'emprenedor ven cada mes 100 taules i sempre en té 50 unitats a la taula d'estoc. Això és degut al fet que el mateix Excel compra 100 taules cada mes (que és la quantitat que està venent aquesta botiga):

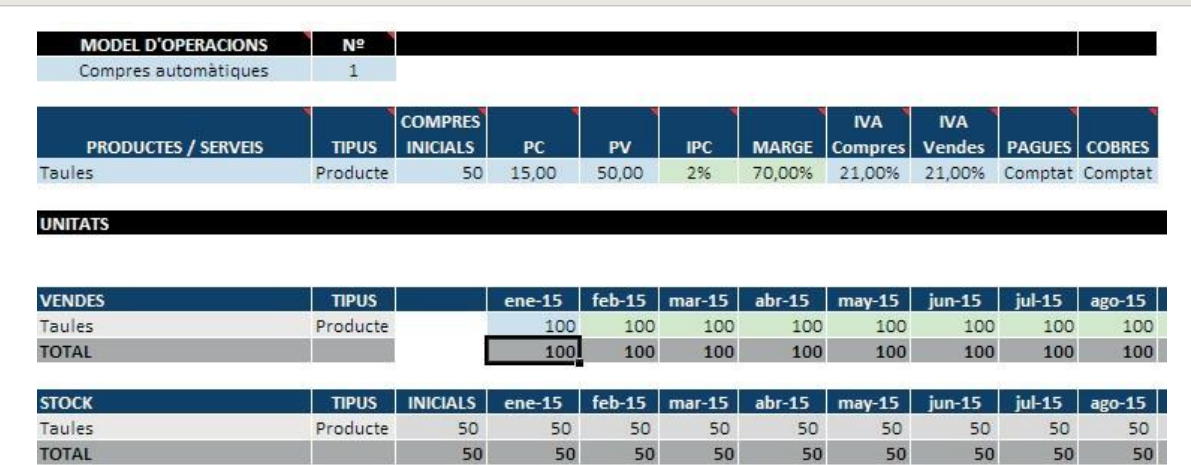

#### **Compres manuals**

D'altra banda, a les compres manuals nosaltres haurem d'introduir tota la informació sobre: les vendes (unitats que venem) i les compres d'estoc. Quan escollim "Compres manuals", apareixen tres taules: Compres, Vendes i Stock.

- ➔ **Compres:** és editable per poder introduir la nostra planificació de compra d'estoc per producte.
- ➔ **Vendes:** aquí hem d'introduir les unitats que venem cada mes.
- ➔ **Stock:** mai és editable, és només per mostrar informació.

**EXEMPLE:** seguint el mateix exemple de l'emprenedor que obre una botiga de venda de taules, en aquest cas per "Compres manuals", a la imatge següent veiem que el projecte de botiga de taules té un estoc inicial de 50 unitats i el primer mes en ven 100. En aquest sistema de compres manuals l'Excel no compra automàticament estoc, sinó que ho hem de fer nosaltres controlant en tot moment l'estoc disponible.

Si no tinguéssim prou estoc per fer front a les nostres vendes, la taula d'estoc ens mostrarà les unitats en negatiu i de color vermell.

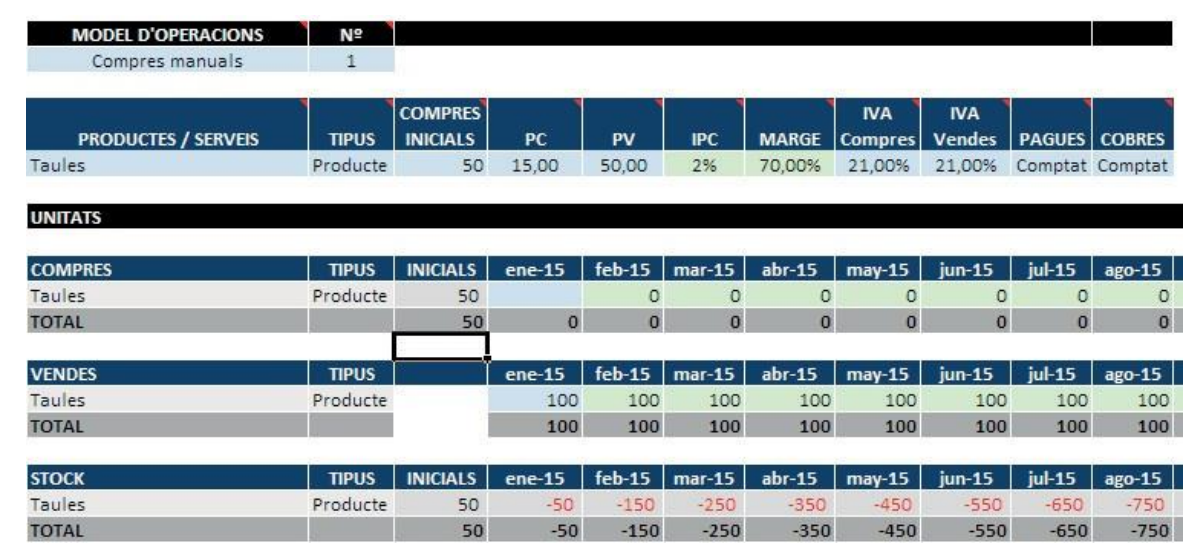

Una vegada escollit el sistema de "Compres manuals" o "Compres automàtiques", tindrem una casella amb un menú desplegable per escollir el nombre de productes o serveis que oferim.

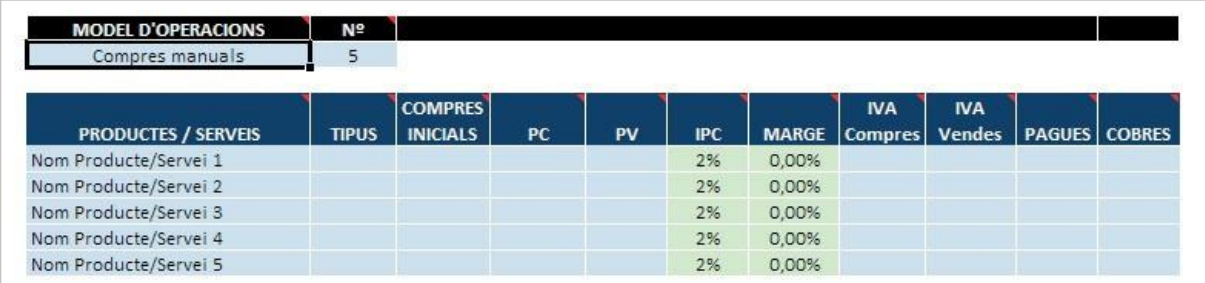

La informació que demana aquesta taula serà la següent:

- ➔ **Tipus:** definir si és un producte o un servei.
- ➔ **Compres inicials:** establir el primer aprovisionament d'estoc en unitats.
- ➔ **PC:** preu de cost. Hem d'introduir quant costa el producte al nostre proveïdor.
- ➔ **PV:** preu de venda.Introduir el preu de venda que hem escollit.
- ➔ **IPC:** hi ha l'opció d'escollir un increment dels vostres preus segons l'evolució de l'economia i, per això, teniu l'opció d'agafar com a referència l'IPC.
- ➔ **Marge:** el marge comercial us sortirà per defecte un cop estiguin completades les cel·les de "PC" i "PV".
- ➔ **IVA compres:** correspon a l'IVA suportat, és a dir, el que paguem quan comprem els productes als nostres proveïdors.
- ➔ **IVA vendes:** correspon a l'IVA repercutit, és a dir, el que ingressem en vendre els nostres productes.
- ➔ **Pagaments:** període de pagaments de les nostres despeses, com per exemple, si paguem als proveïdors al comptat, a 30 dies...
- ➔ **Cobraments:** període de cobraments de les nostres vendes, com per exemple si cobrem als clients al comptat, a 30 dies...

#### **COMISSIONS**

La taula de "Comissions" és el cost de la xarxa comercial. Per exemple, tenim un soci que ens derivarà molts clients i que, per tant, s'emportarà una comissió, o un comercial que ens aconseguirà més vendes.

En cada exercici tindrem tantes files com productes hem introduït, i visualitzarem dues columnes:

- ➔ **% V:** aquí hem d'indicar el volum de vendes que ens derivarà aquest comercial/soci en tant per cent.
- **COMISSIONS** ANY<sub>1</sub> ANY<sub>3</sub> ANY<sub>4</sub> ANY<sub>2</sub> ANY<sub>5</sub> %c % V %C % C %V % V %V %C %V % C
- ➔ **% C:** aquí indiquem la comissió que li pagarem a aquesta empresa.

#### **DESCOMPTES**

En el pla financer disposem també de la possibilitat d'introduir descomptes, perquè és una realitat que molts negocis realitzen campanyes de promoció com ara rebaixes, o també en funció de la temporada en què es trobin. Per tant, visualitzarem la taula següent:

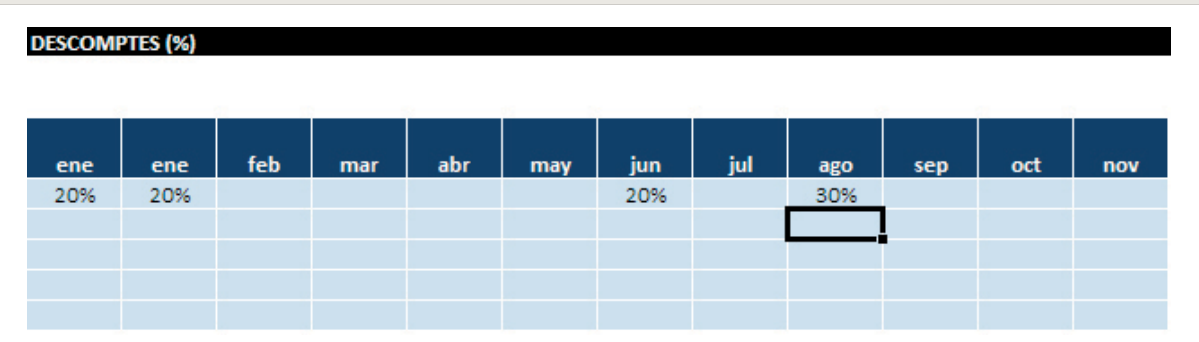

La introducció de descomptes sobre els productes que venem és molt senzilla. Tan sols hem d'anar a la fila del producte i, en el mes que volem fer el descompte, introduir el tant per cent de descompte en el preu del producte.

#### **UNITATS**

A la taula d'unitats és on hem d'introduir la previsió de vendes que prèviament hem treballat al pla de negoci. Aquesta taula es divideix en tres més (compres, vendes i estoc). Tanmateix, hem de recordar que en cas d'haver seleccionat l'opció de "Compres automàtiques" només visualitzarem la taula de "Vendes" i "Estoc", ja que el programa comprarà automàticament la mateixa quantitat que es ven per mantenir l'estoc de seguretat.

- ➔ **Compres:** si hem introduït una primera compra d'estoc, a la taula de compres ens apareixeran les unitats comprades a la fila del producte corresponent.
- ➔ **Vendes:** hem d'introduir les vendes en unitats que fem cada mes.
- ➔ **Stock:** la taula d'estoc ens dirà en tot moment si tenim producte al magatzem o hem de fer una compra de material per poder vendre.

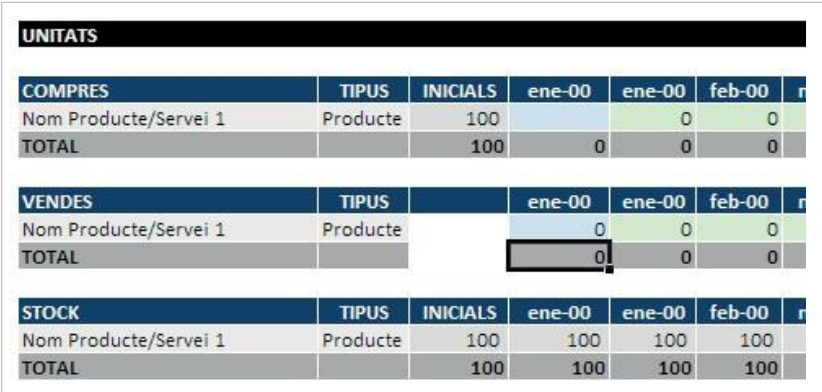

Una vegada introduïdes totes les dades, es poden observar els resultats de la simulació economicofinancera a la resta de fulls, fent clic a les etiquetes de la part inferior de la pantalla: "Pla inversions i finançament", "Resultats anuals", etcètera.

#### **IMPORTANT:**

Recordeu que per fer una valoració tècnica dels resultats es pot demanar assessorament amb els tècnics de **Barcelona Activa**. El Centre de Recursos es al **carrer de la Llacuna,162** i s'ha de demanar hora a través del web d'emprenedoria.

Per complementar aquesta informació es pot consultar també l'informe següent: *Els quatre números que tot [emprenedor](https://emprenedoria.barcelonactiva.cat/emprenedoria/cat/informes/Dades-economiques-que-tota-persona-emprenedora-ha-de-coneixer-de-la-seva-empresa.jsp) ha de conèixer de la seva empresa*

### 09 Com es puja l'arxiu quan s'acaba de treballar-hi

Una vegada s'acaba de treballar cal pujar l'arxiu Excel amb el qual s'ha elaborat el document perquè quedi guardat en el Pla d'Empresa On Line (POL). El primer que cal fer és tornar al POL, al mateix apartat des d'on hem descarregat l'arxiu anteriorment i fer clic a l'opció "Pujar arxiu".

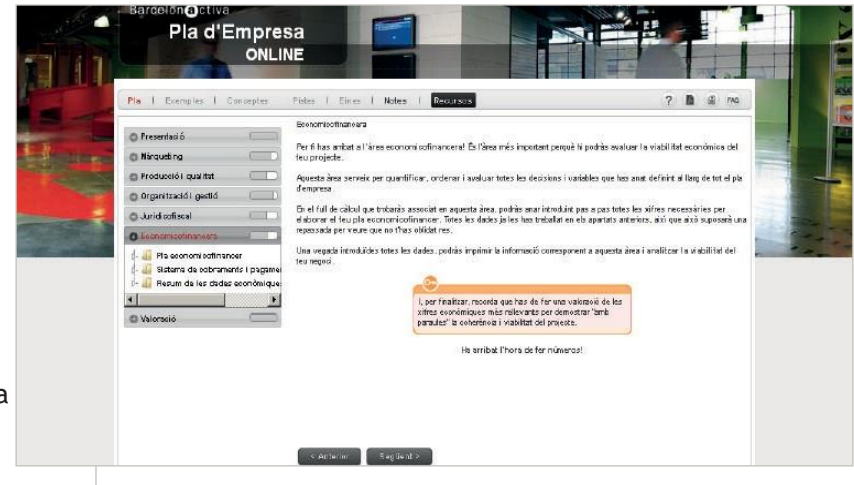

A continuació fem clic al botó "Examinar..." per anar a buscar l'arxiu Excel a la carpeta on estigui guardat l'arxiu.

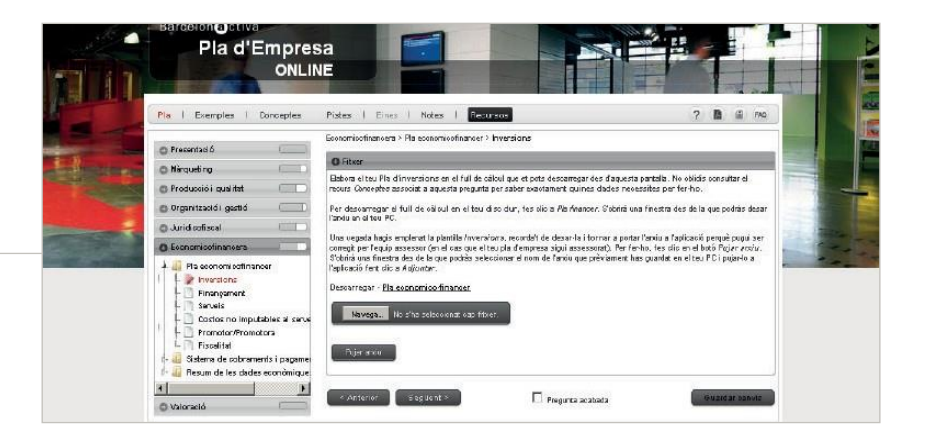

En tercer lloc, seleccionem l'arxiu i fem clic a "Abrir".

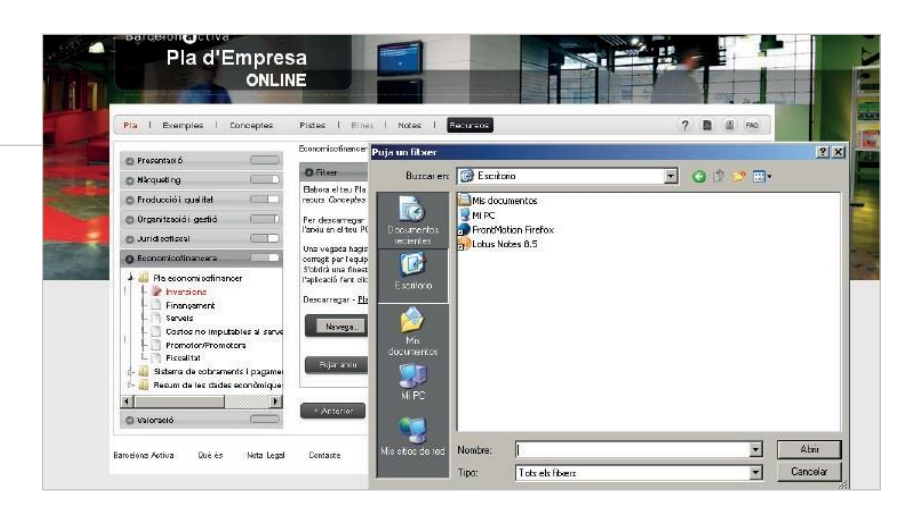

Finalment cliquem l'etiqueta "Adjuntar" per pujar l'arxiu i ens ha d'aparèixer un missatge en pantalla que digui "Archivo subido correctamente". Si no apareix el missatge, cal repetir el procés de nou.

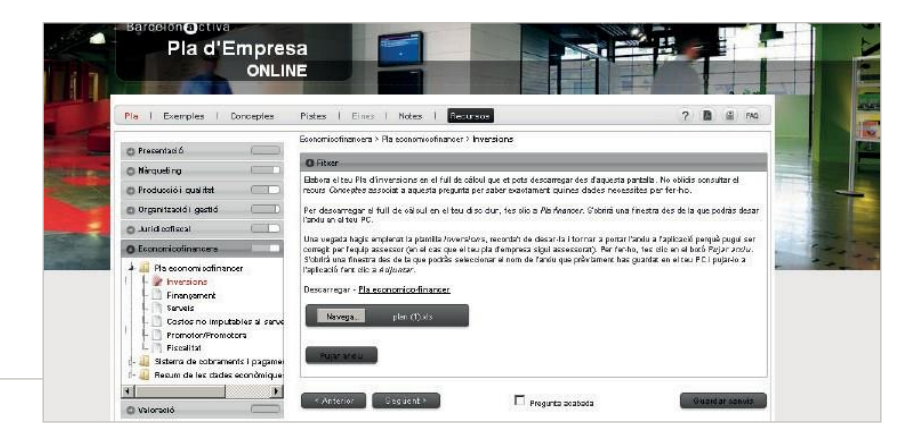

Escrit per l'equip tècnic a **Barcelona Activa Emprenedoria** a partir de les fonts d'informació següents: ➔ Amat, O., *Análisis de estados financieros.* Ed. Gestión 2000. 2000. ➔ Amat, O., *Comprendre la comptabilitat i les finances.* Ed. Gestión 2000. 2003.

Elaborat per l'equip tècnic de **Barcelona Activa Emprenedoria**: **<https://emprenedoria.barcelonactiva.cat/>**

© Barcelona Activa, 2020

Tot i que s'ha extremat al màxim la cura per assegurar l'exactitud i la fidelitat d'aquesta informació i de les dades que s'hi contenen, Barcelona Activa SAU SPM no pot acceptar cap responsabilitat legal per les conseqüències que es puguin derivar d'accions empreses com a resultat de les conclusions que es puguin extreure d'aquest informe.